## **FEI Calendar**

**How to add a Show in the FEI Calendar**

Go to: <https://data.fei.org> and in the top right hand corner of the page there is a **Login** button.

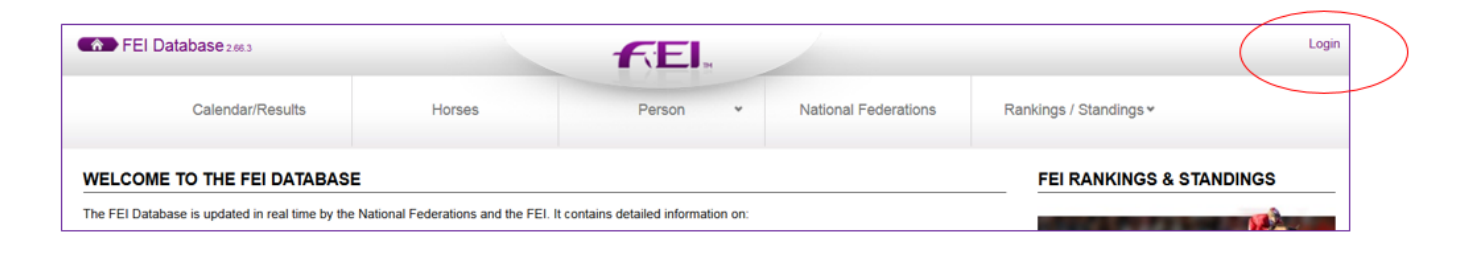

## From the Calendar/ Results menu click on ADD SHOW

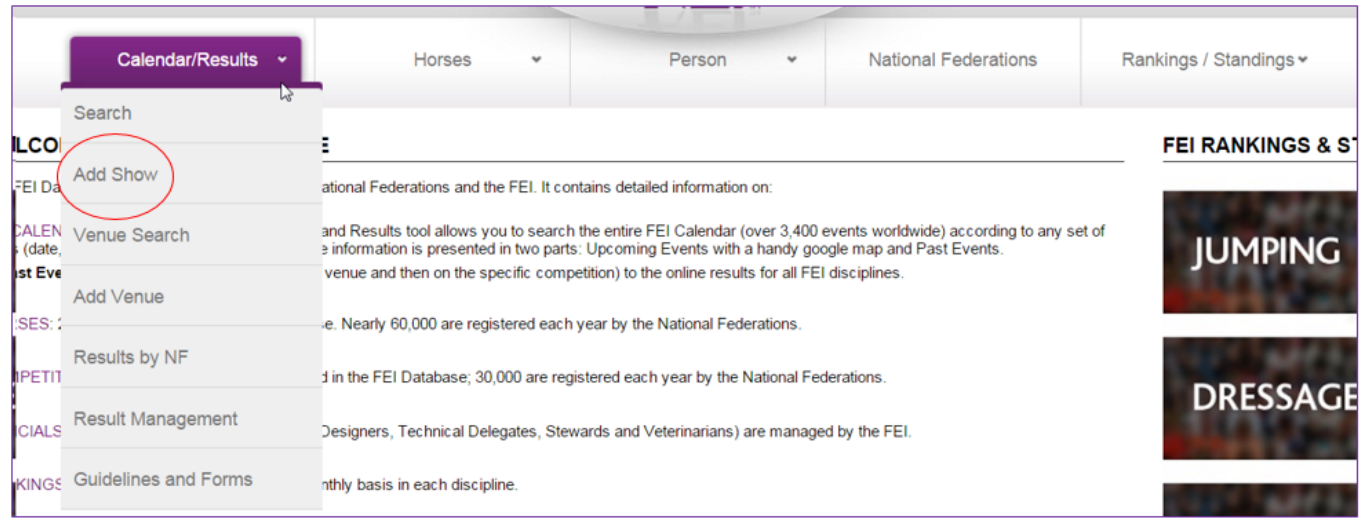

You can add a Show by completing the information from this page.

To complete this form, the Venue must be listed on the VENUE drop down list. If your Venue does not exist yet, please refer to the [Add Venue](https://howto.fei.org/content/8/22/en/how-to-add-a-venue-in-the-fei-calendar.html) procedure.

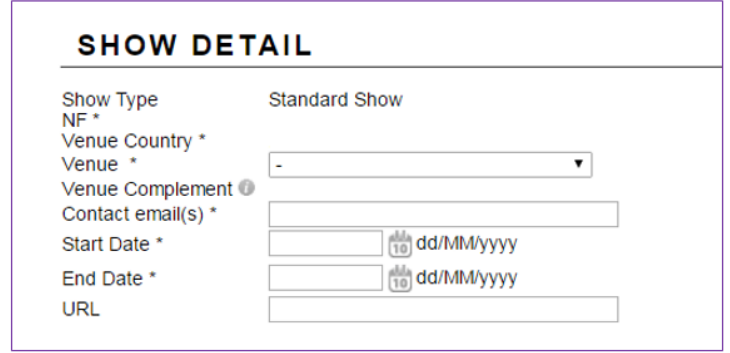

Once the form is fully completed, click on the SAVE button to submit the form.

Page 1 / 2

**(c) 2024 Fédération Equestre Internationale <usersupport@fei.org> | 2024-05-09 01:28** [URL: https://howto.fei.org/content/24/21/en/how-to-add-a-show-in-the-fei-calendar.html](https://howto.fei.org/content/24/21/en/how-to-add-a-show-in-the-fei-calendar.html)

## **FEI Calendar**

Unique solution ID: #1020 Author: Laurianne Last update: 2015-11-24 14:59

> Page 2 / 2 **(c) 2024 Fédération Equestre Internationale <usersupport@fei.org> | 2024-05-09 01:28** [URL: https://howto.fei.org/content/24/21/en/how-to-add-a-show-in-the-fei-calendar.html](https://howto.fei.org/content/24/21/en/how-to-add-a-show-in-the-fei-calendar.html)